## The University of Texas<br>Rio Grande Valley

Accounts Receivable

## Item Information Inquiries

Organizer(s): David Guerra, Training Coordinator

Updated: 07/20/18

## Objective

#### *How To Properly Generate Item Information Inquiries in PeopleSoft 9.2 Accounts Receivable Module by Explanation, Demonstration & Practical Application*

## Navigation

#### • NavBar: Financials > Accounts Receivable > Customer Accounts > Item Information > Item Activity Summary

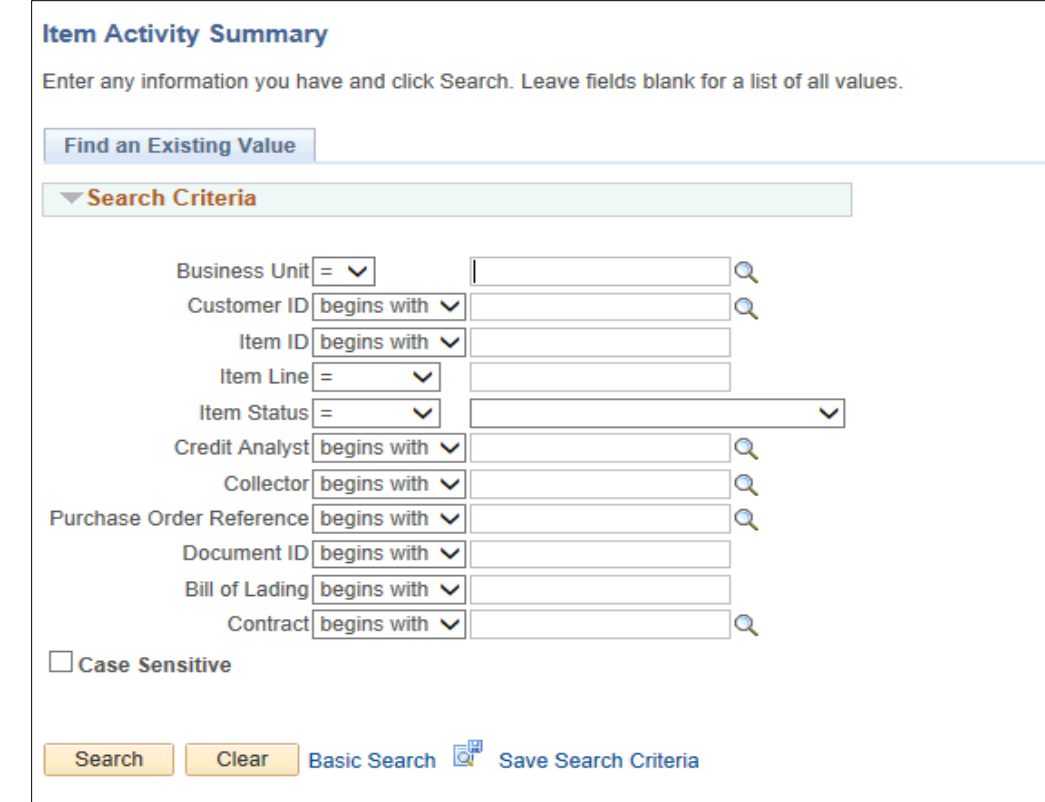

## Item Information Inquiries

• Find an Existing Value

#### • Enter

- Business Unit: **UTRNS**
- Customer ID: (i.e., NSP00002)
- Item ID: (i.e., NS-0000017-INV)

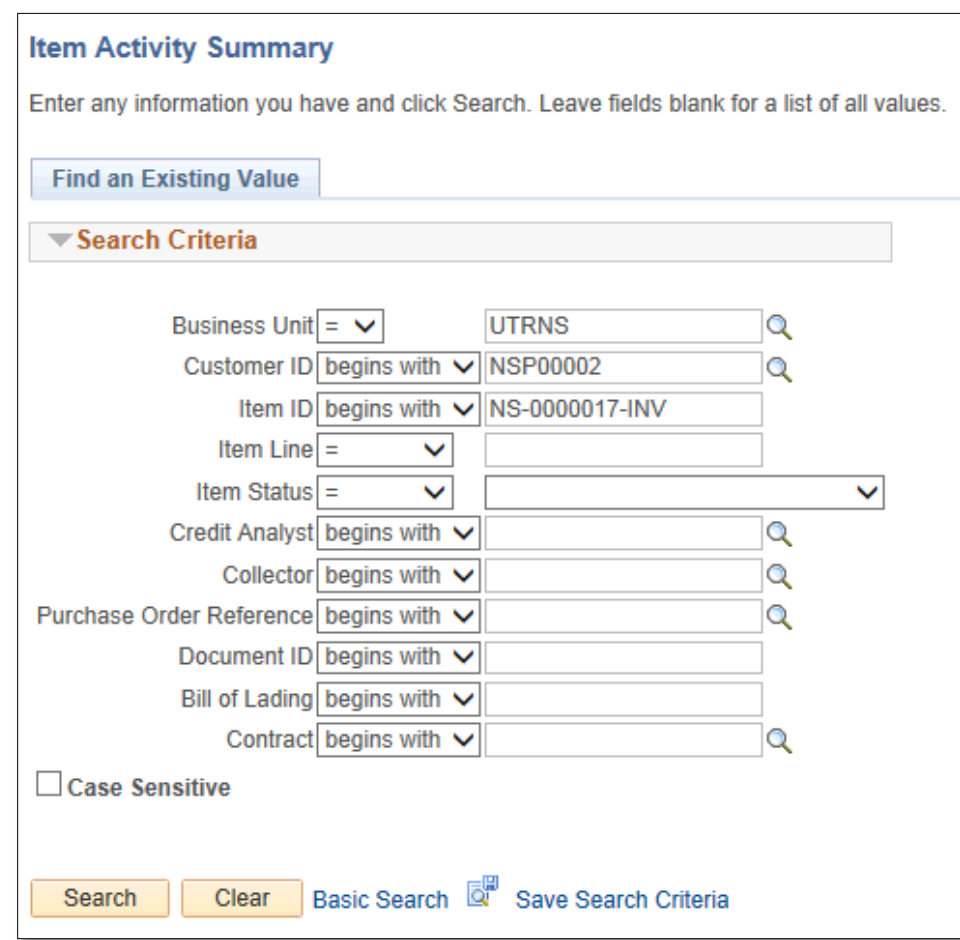

• Item Activity Summary page provides details for the item with balance, status, days aging, accounting and posted date etc.

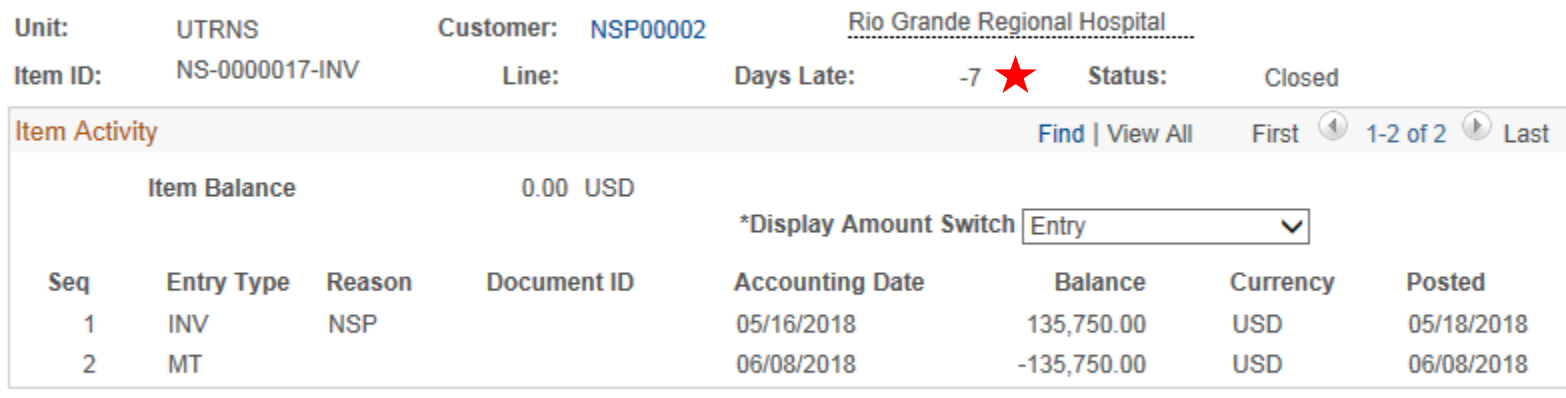

#### **Item Activity Summary**

 $\boxed{=}$  Notify o<sup>t</sup> Return to Search

#### Navigate

#### • **Item Billing Data Inquiry**

• Accounts Receivable > Customer Accounts > Item Information > Item

Billing Data

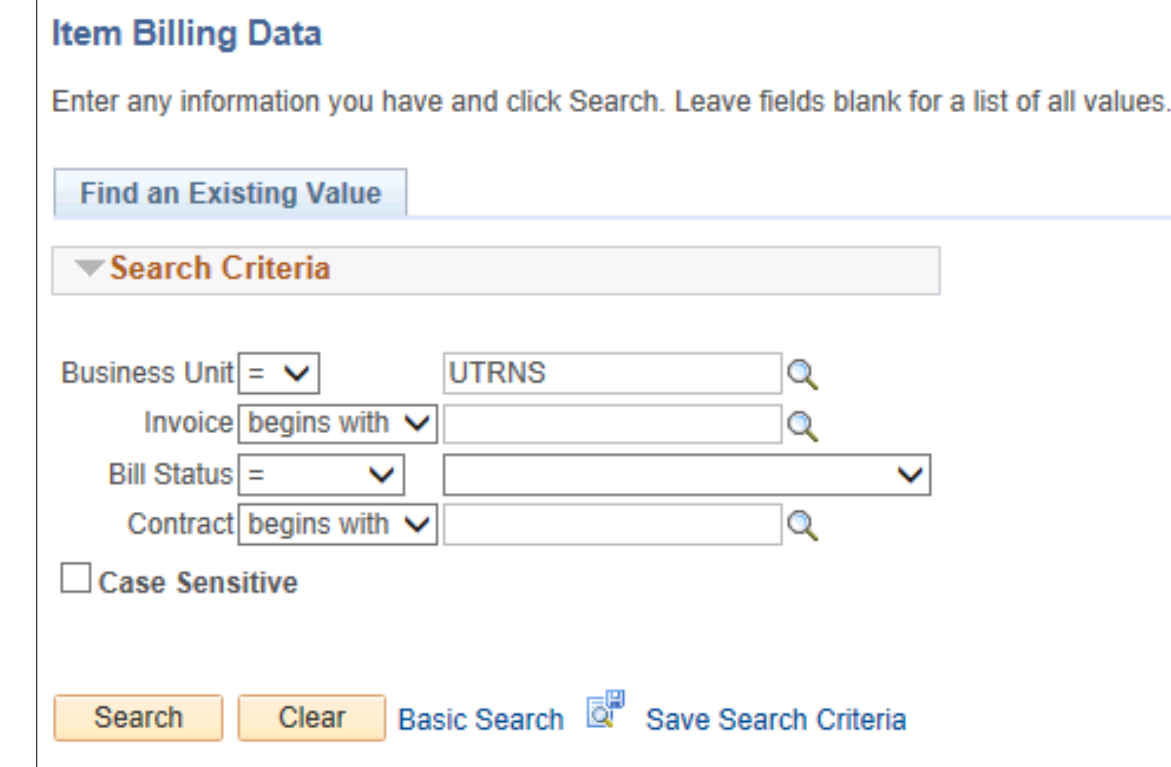

- Enter
	- Business Unit: UTRNS
	- Invoice: (i.e., NS-0000017-INV)

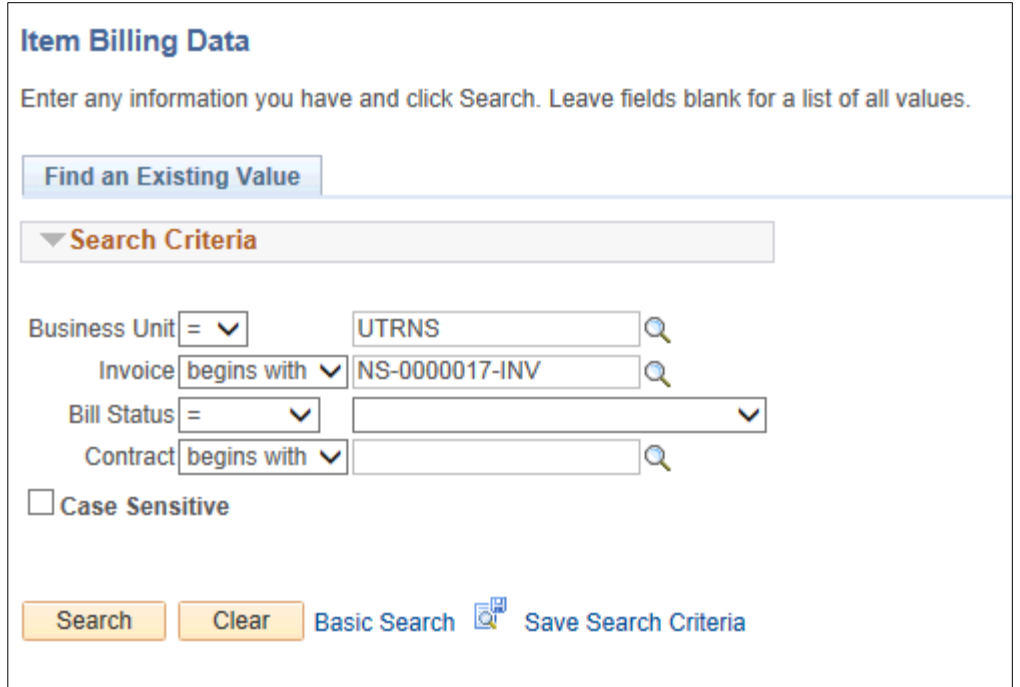

- AR Billing Inquiry page appears
- Review ALL content on page including links

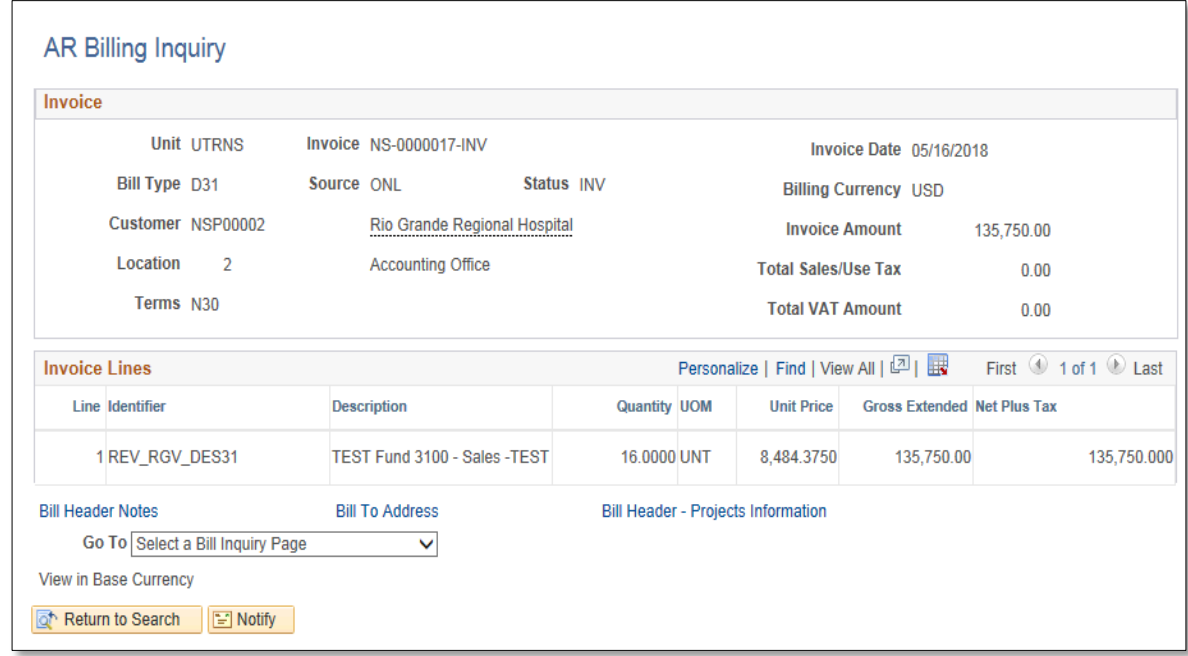

## Navigate

• **Billing Activity**

• Accounts Receivable > Customer Accounts > Item Information > Item

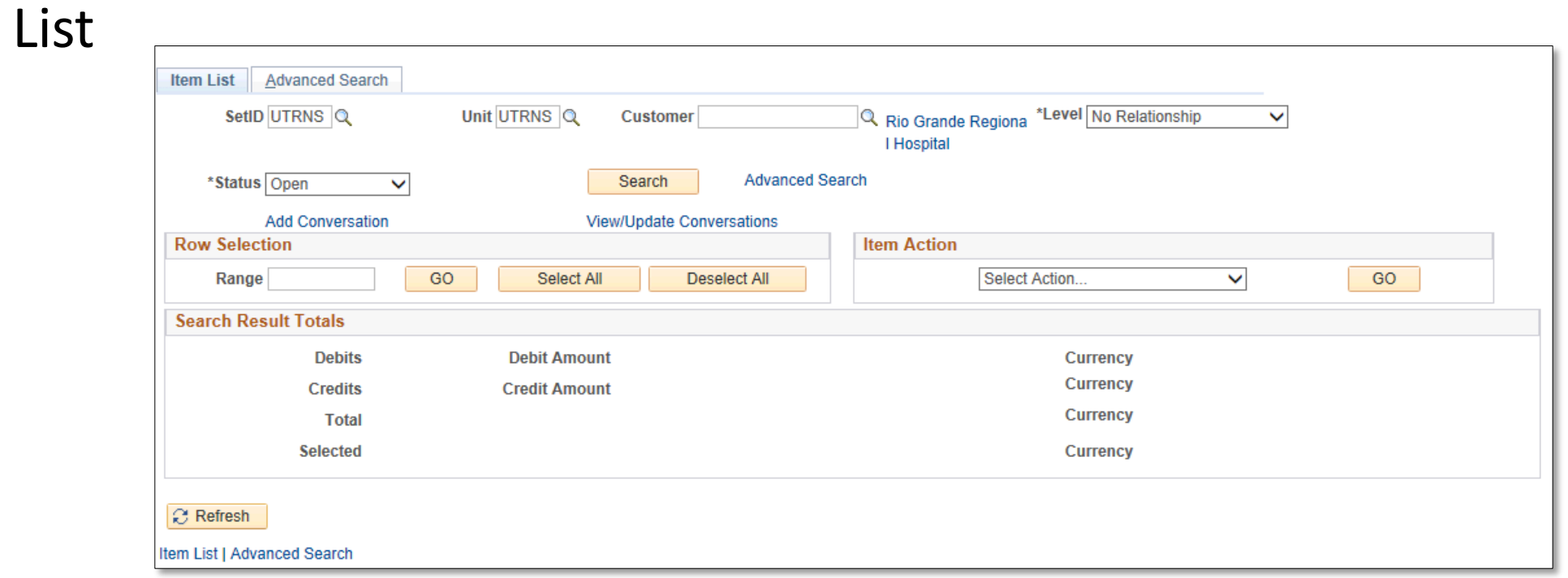

- Enter
	- SetID: UTRNS
	- Unit: UTRNS
	- Customer: (i.e., NSP00002)
	- Status: Change to 'All"

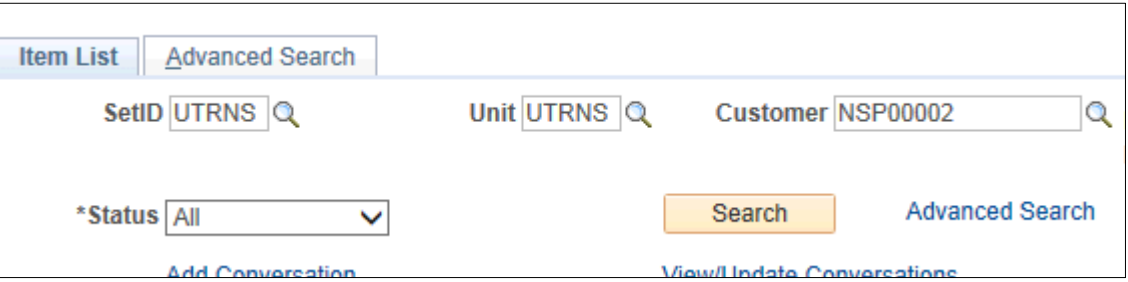

- List of ALL items for the Customer specified appears
- User can select different "**Status**" to review items for specific customer (e.g. Open, Closed, Past Due)

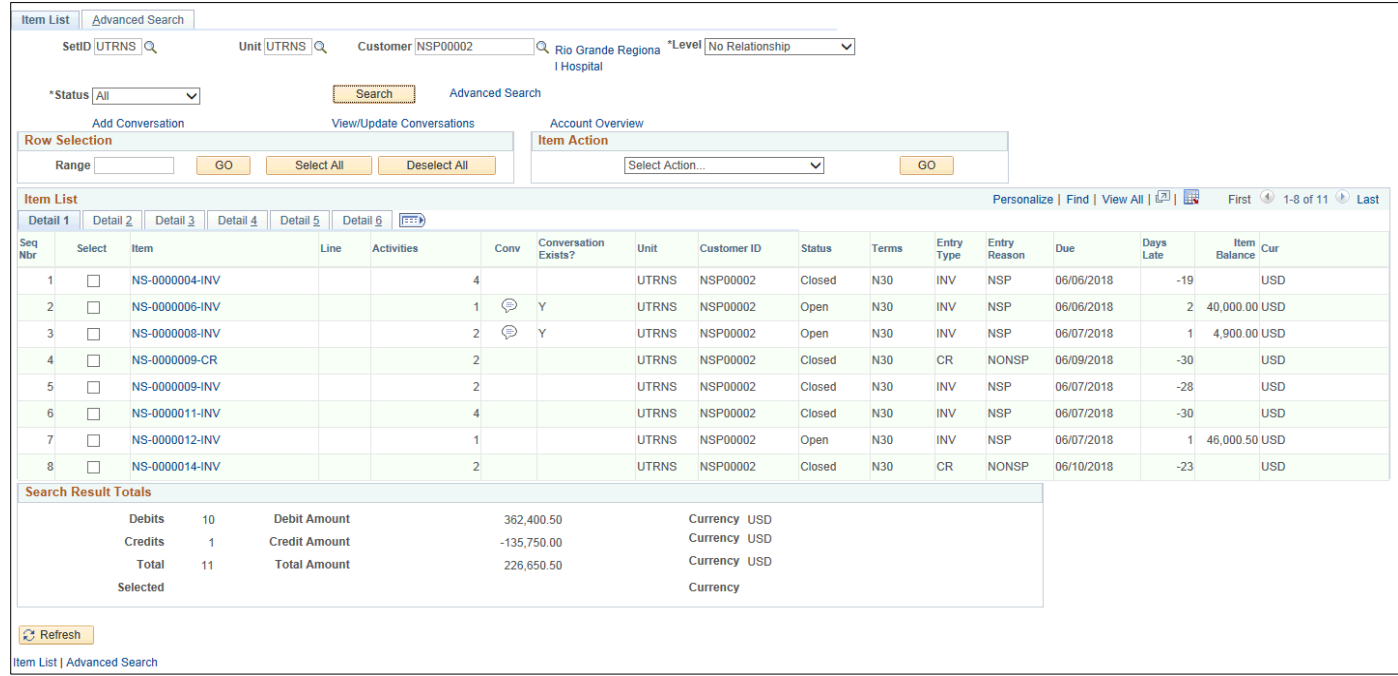

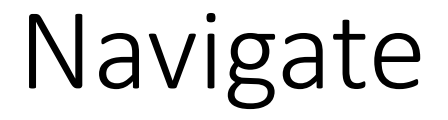

#### **Item Activity From a Group**

• Accounts Receivable > Customer Accounts > Item Information > Item

Activity From a Group

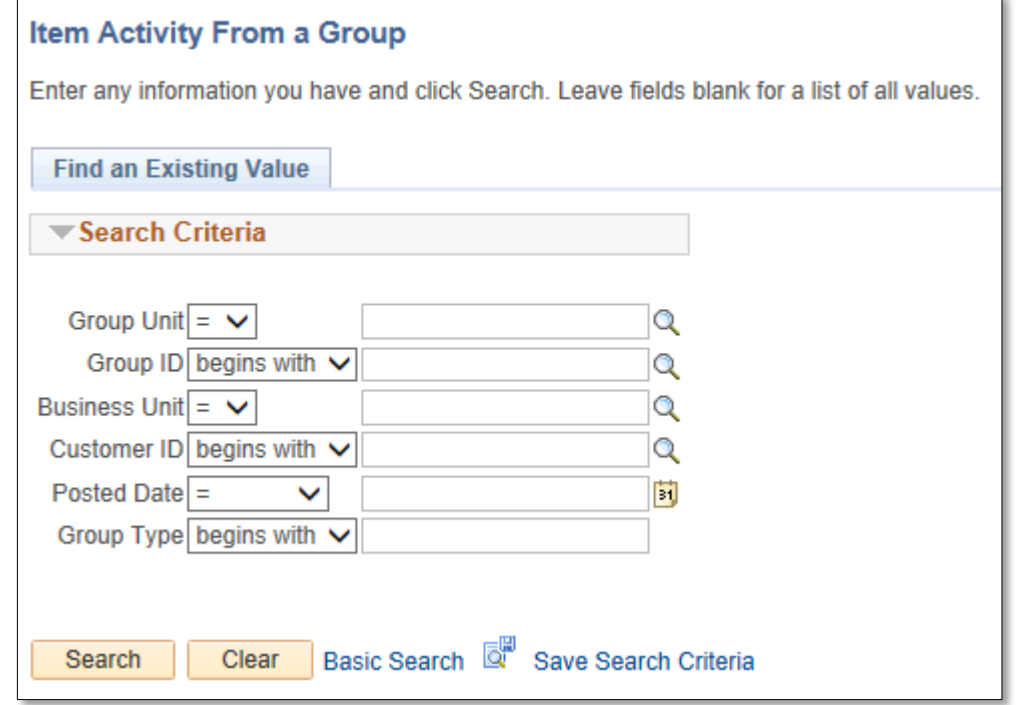

- Enter
	- Group Unit: **UTRNS**
	- Group ID: (optional)
	- Business Unit: **UTRNS**

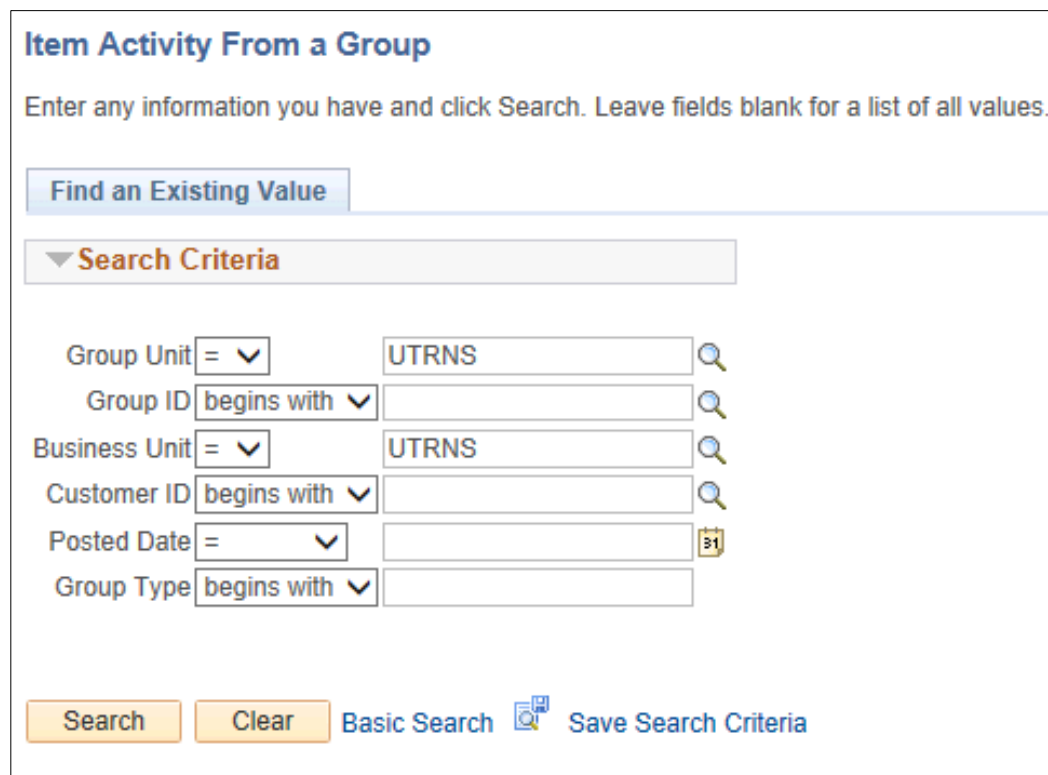

• Search Results display below the Search button

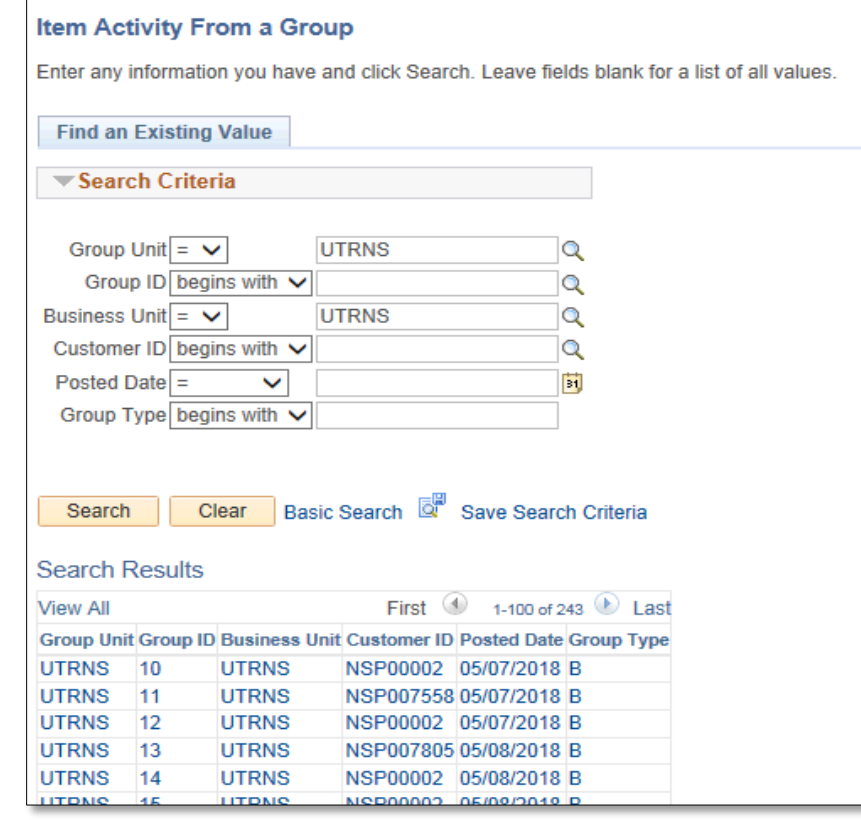

#### • Select Customer ID or Post Date

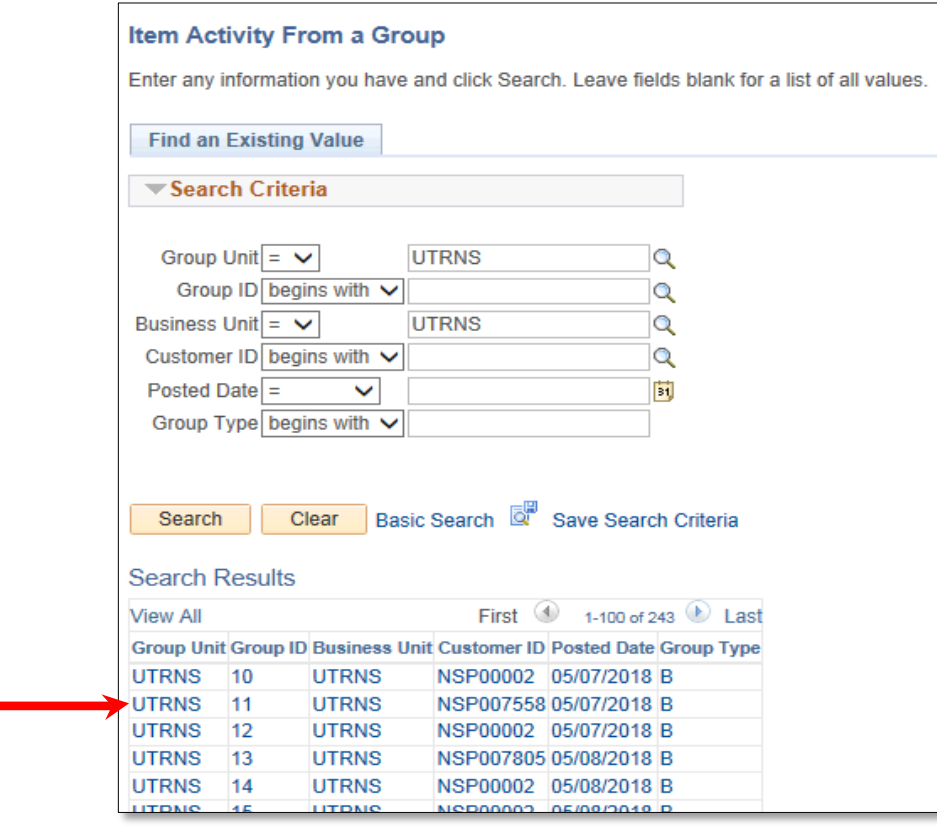

- Item Activity From a Group page displays.
	- Review all content posted for this activity

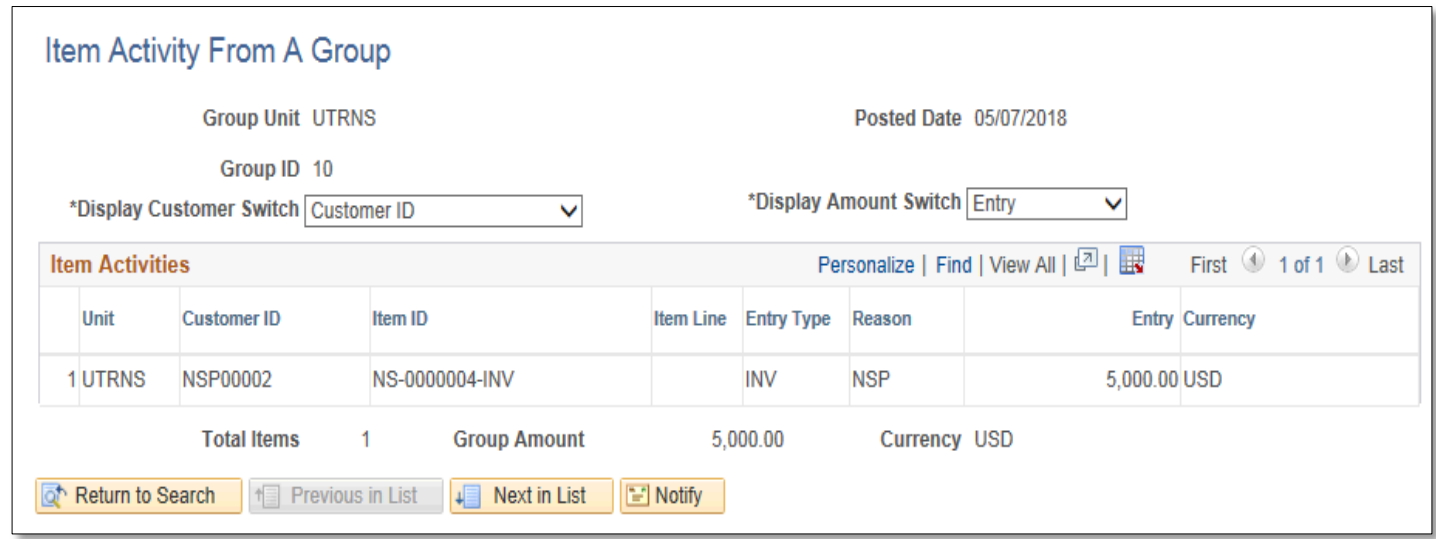

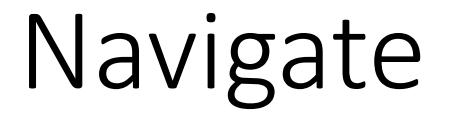

#### **Item Activity From a Payment**

• Accounts Receivable > Customer Accounts > Item Information > Item

Activity From a Payment  $\top$ 

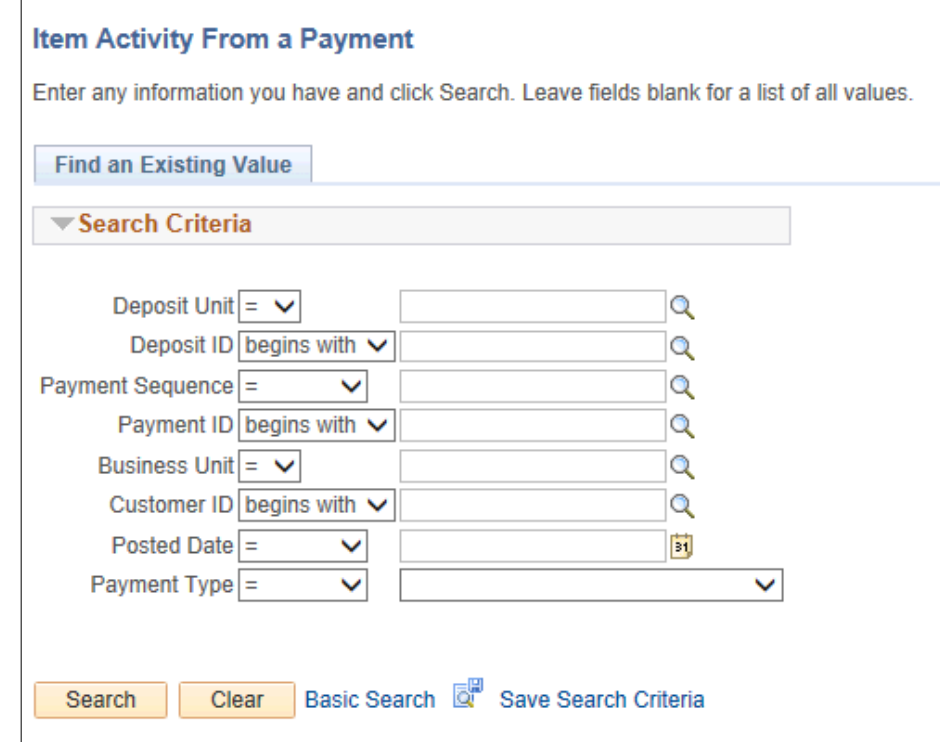

#### • Enter

- Deposit Unit: **UTRNS**
- Deposit ID: (optional)
- Payment ID: (optional)
- Business Unit: **UTRNS**

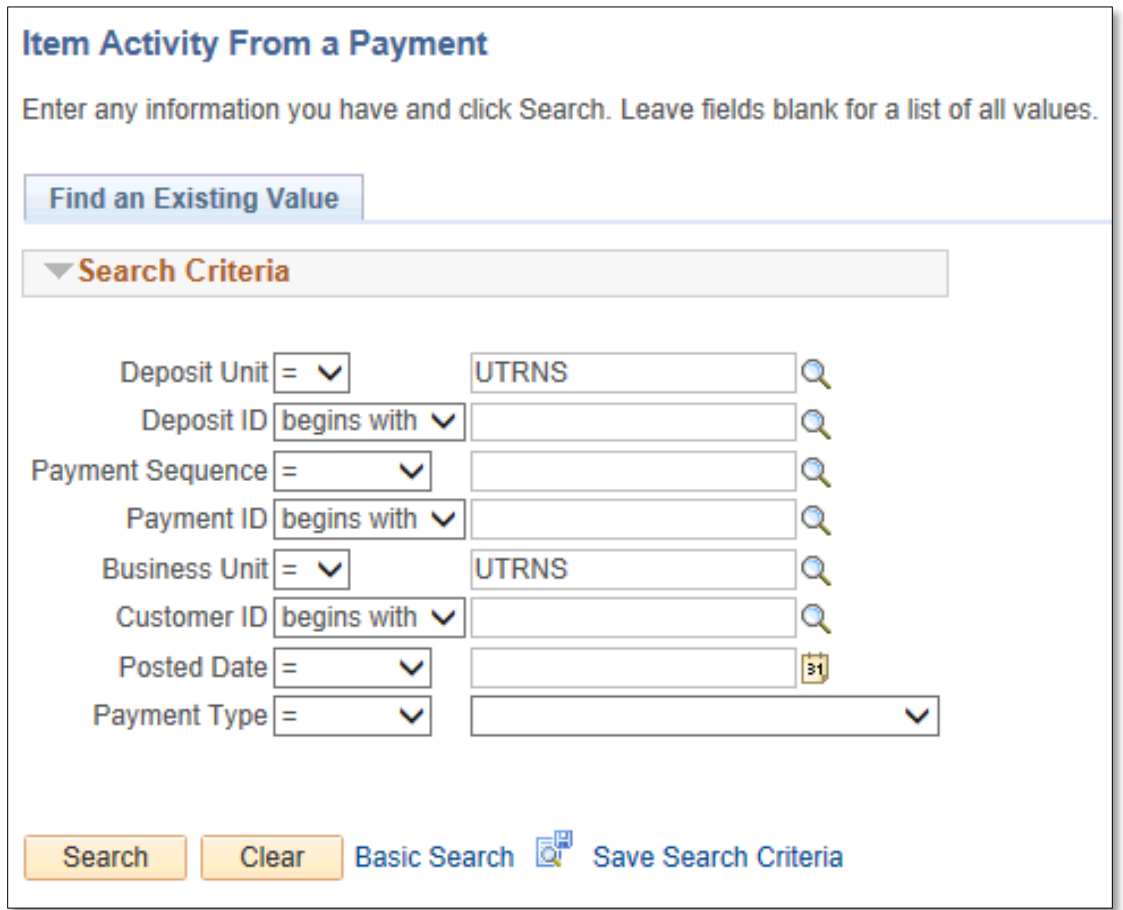

#### • Search Results displays with Payment ID, Customer ID, Posted date

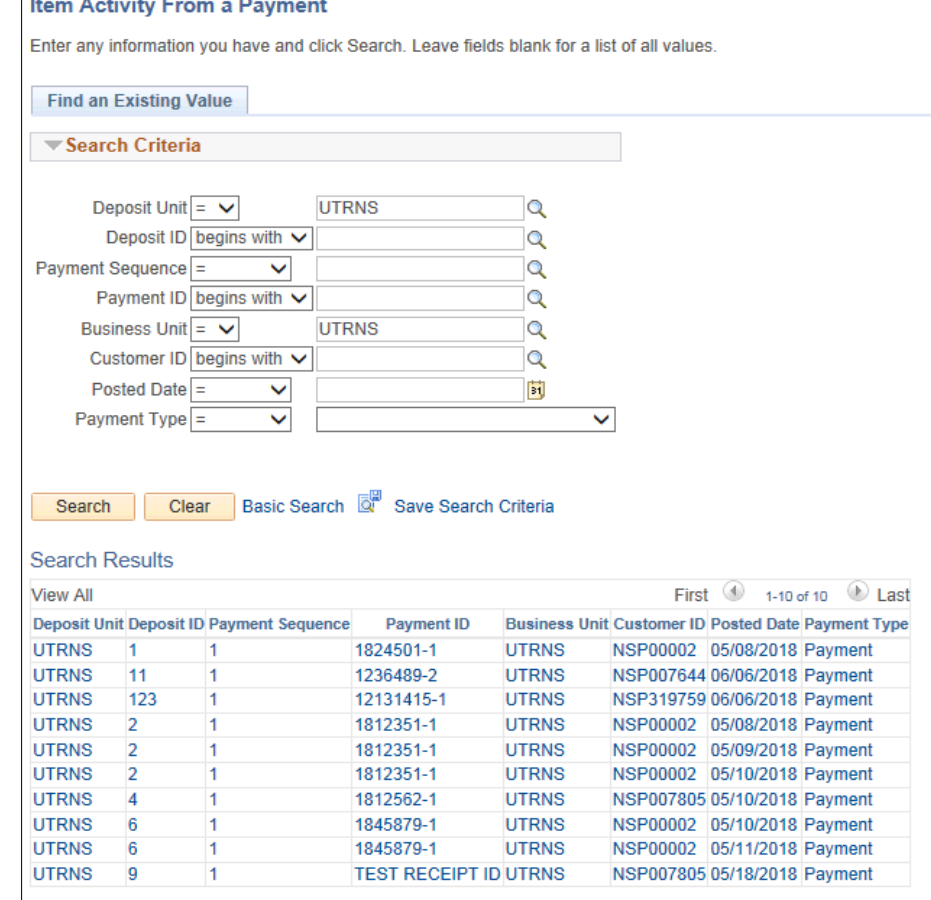

#### • Select Payment ID or Customer ID or Payment Type to Review

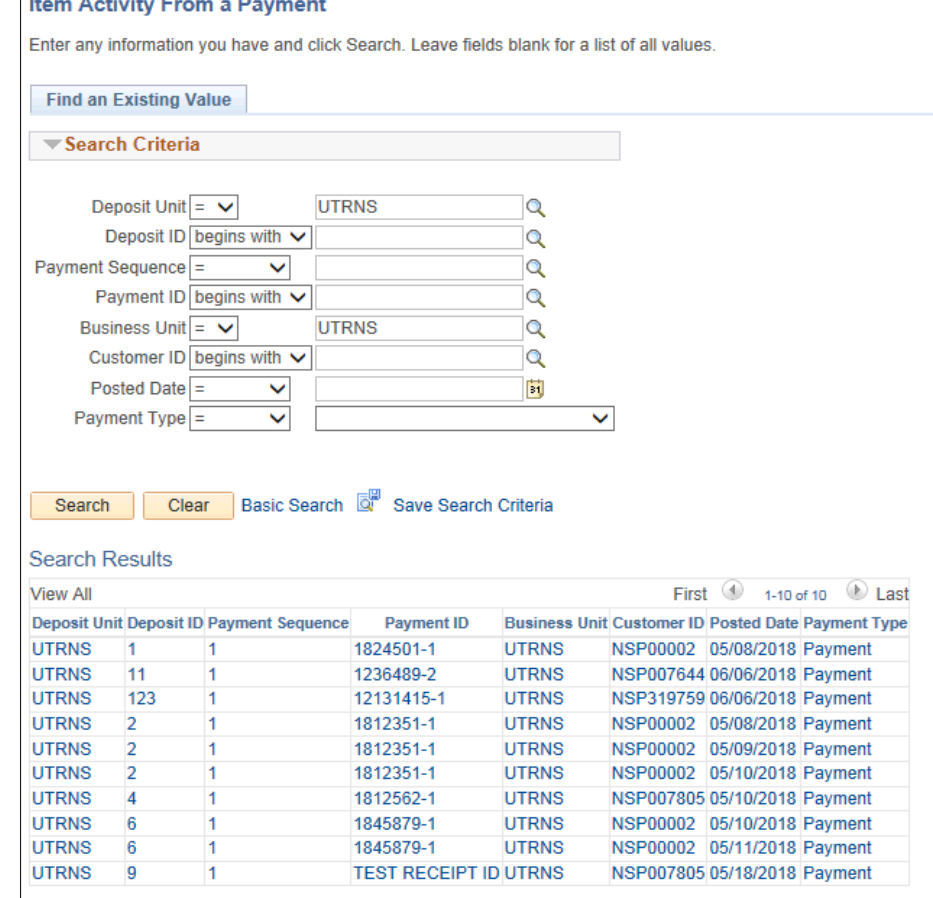

#### • **Item Activity From a Payment** page displays.

- Shows that payment ID \_\_\_\_ for  $\zeta$  \_\_\_ was applied to *X* number of invoices:
- In some cases it will show that the rest was placed on account

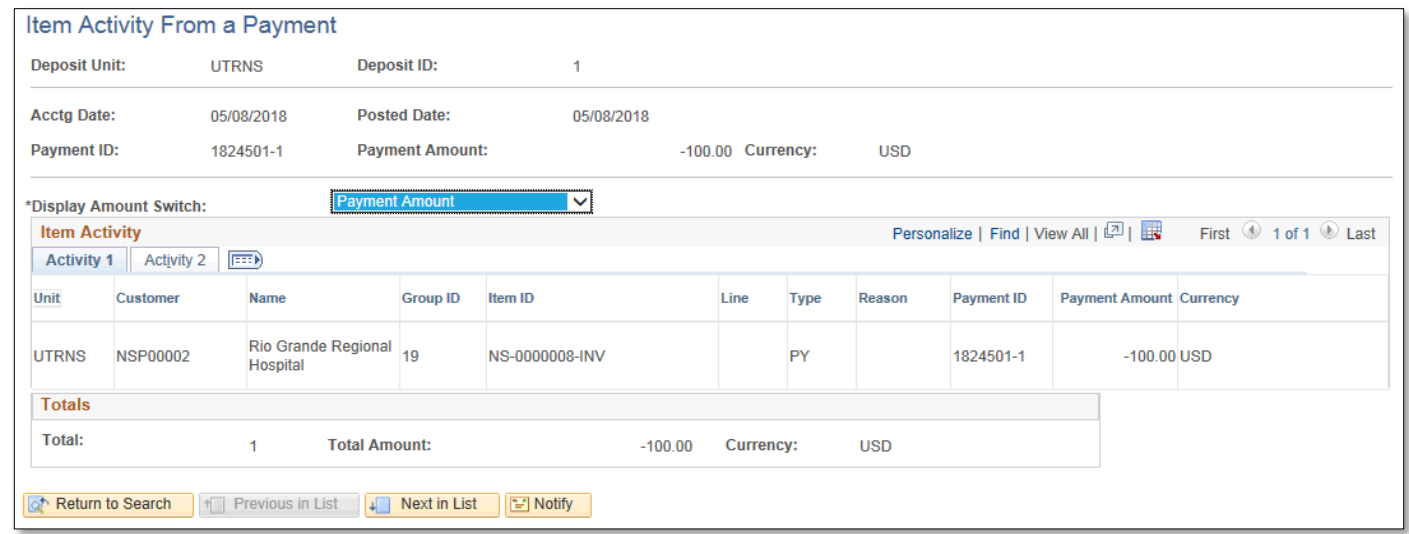

## This Process Is Now Complete

#### Contact us at:

• If you have questions please contact: AccountsReceivable@utrgv.edu

# The University of Texas<br>Rio Grande Valley

Accounts Receivable